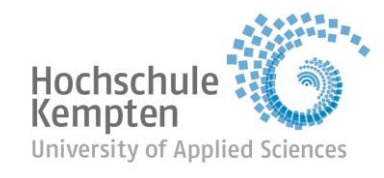

## Fakultät Betriebswirtschaft

## **Erste Schritte in Immersive Terf**

New Work Conference St. Gallen 2021

# **Programm installieren**

- Überprüfen Sie, ob der PC die Mindestvoraussetzungen für die Installation erfüllt (siehe Installationsvoraussetzungen(Mac/Windows).pdf)
- Gehen Sie auf die Seite <http://ost.3dicc.com/client>
- Klicken Sie entsprechend auf 3D ICC für Windows oder Mac downloaden

© Hochschule Kempten – University of Applied Sciences, New Work Conference 2021

• Wenn der Download abgeschlossen ist, machen Sie einen Doppelklick auf den Client (sollte dieses Symbol nicht erscheinen, gehen Sie in Ihre Dateien  $\rightarrow$  Downloads)

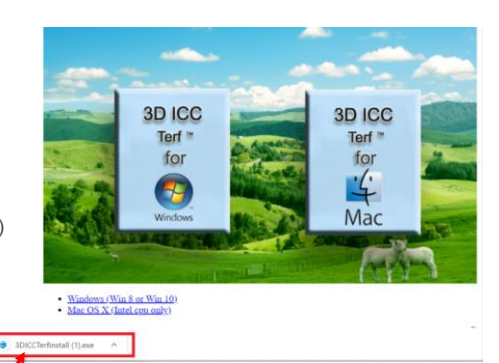

- Hochschule:<br>Kempten
- $\blacksquare$  Fakultät rakultut<br>Betriebswirtschaft

- Wählen Sie den Zielordner aus und beginnen Sie die Installation des Programms auf Ihrem PC
	- Nach Abschluss erscheint der Terf-Icon auf Ihrem Desktop

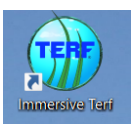

## **Login**

- Wenn sie das Programm öffnen, erscheint dieses Fenster
- Klicken Sie auf "More Options" um zu überprüfen, ob Organisation und Host richtig sind und ändern Sie sie ggf. ab
- Geben Sie Ihre E-Mail-Adresse und das Passwort OST2021 ein und gehen Sie auf "Login"

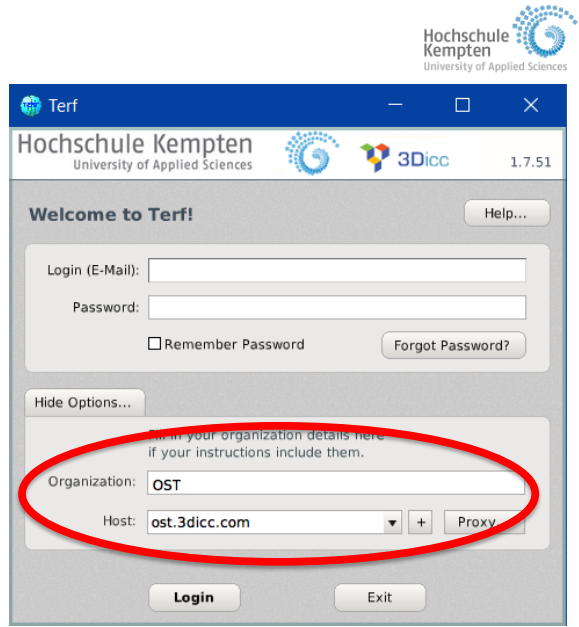

© Hochschule Kempten – University of Applied Sciences, New Work Conference 2021

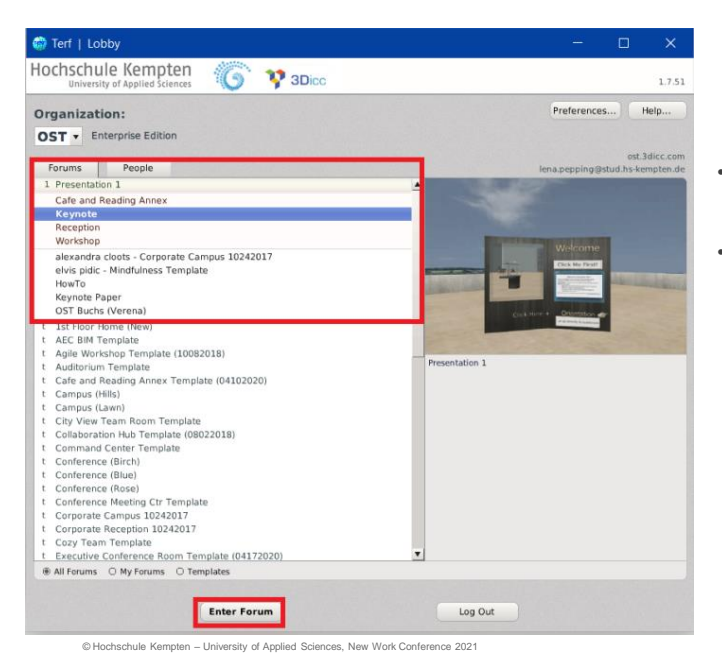

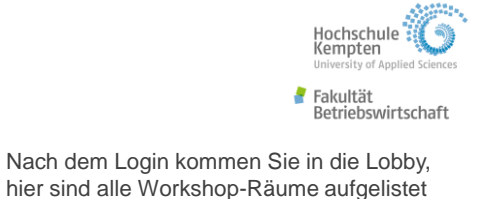

• Wählen Sie den Raum aus, den Sie betreten möchten und klicken Sie unten links auf "Enter Forum"

> Die Konferenz am 13.01.2021 beginnt im Raum: Welcome Center

### Hochschule<br>Kempten **Erste Schritte und Shortcut Keys in Terf** Fakultät<br>Setriebswirtschaft Avatar Movement \*\*\* Miscellaneous Window Controls & Icons  $w<sub>1</sub>$ Move forward  $ctr1$ Hold down to speak while in \*\*See Window Layout for on-screen locations push to talk mode a  $\overline{a}$ **Turn Left** (microphone has a dash  $\mathbf{P}$  $S \downarrow$ Move backward through it) Away from Keyboard  $d \rightarrow$ Turn right Space Jump or say hi Slide left Nod head yes  $\Box$  $\mathbf{q}$  $\mathbf{v}$ Speaker Slide right Shake head no  $\overline{a}$  $\theta$ Cycle through landmarks list Webcam \*When seated, movement keys Tab let you look around without Exit text input mode Esc leaving your seat Mute/unmute microphone (red<br>'x' means muted) \*\* Try multiple keys at once! E1 Microphone **Movement Modifiers** Stand up (if seated), or sit  $\ddot{\phantom{1}}$ 4 Sit/Stand down if near a chair Shift + key Accelerate motion Decelerate motion  $Alt + kev$ Drag & Drop a Sticky Note □ **Changing Your View** c Look up towards ceiling Object Catalogue/People List Look down toward the floor  $\mathbf{r}$ f Reset view forward Text input mode active. All keystrokes redirected to active application (e.g., typing in **EXPORTE** Use the *mouse wheel* (or 2 finger the global text chat window) and not interpreted scroll on trackpad) to zoom in or by Terf<sup>®</sup> as commands zoom out

© Hochschule Kempten – University of Applied Sciences, New Work Conference 2021

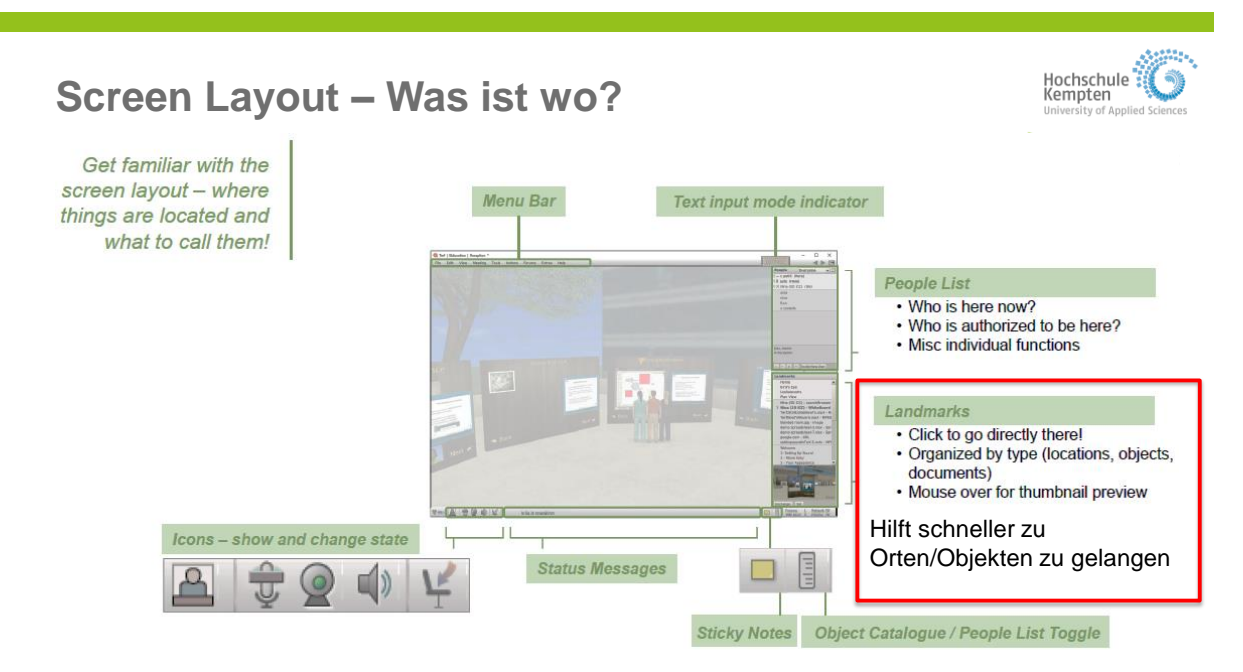

© Hochschule Kempten – University of Applied Sciences, New Work Conference 2021

## **Ort wechseln und Räume verlassen/betreten**

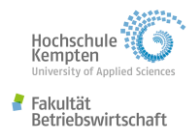

Hochschule Kempten Fakultät Betriebswirtschaft

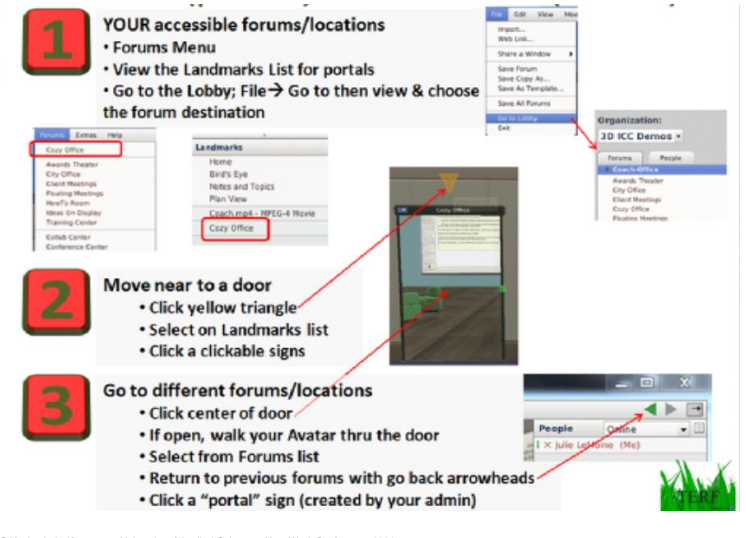

© Hochschule Kempten – University of Applied Sciences, New Work Conference 2021

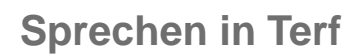

- Um eine bessere Tonqualität zu erhalten und den reibungslosen Ablauf zu gewährleisten nutzen Sie bitte **Kopfhörer mit USB-Anschluss**
- Überprüfen Sie den Modus Ihres Mikrofons (Rechtsklick  $\overline{w}$ )

Mikrofon ist im Push-to-talk Modus Sie können reden, in dem Sie die STRGbzw. CTRL-Taste gedrückt halten → Mikro wird dann grün und Ausschläge beim reden sind sichtbar (ähnl. wie On-Full-Time)

Mikrofon ist dauerhaft (On-Full-Time)  $\rightarrow$ nicht gestattet während der Konferenz  $\rightarrow$ Rückkopplung

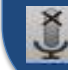

Mikrofon ist aus

© Hochschule Kempten – University of Applied Sciences, New Work Conference 2021

Hochschule<sup>'</sup> Kempten Fakultät Betriebswirtschaft

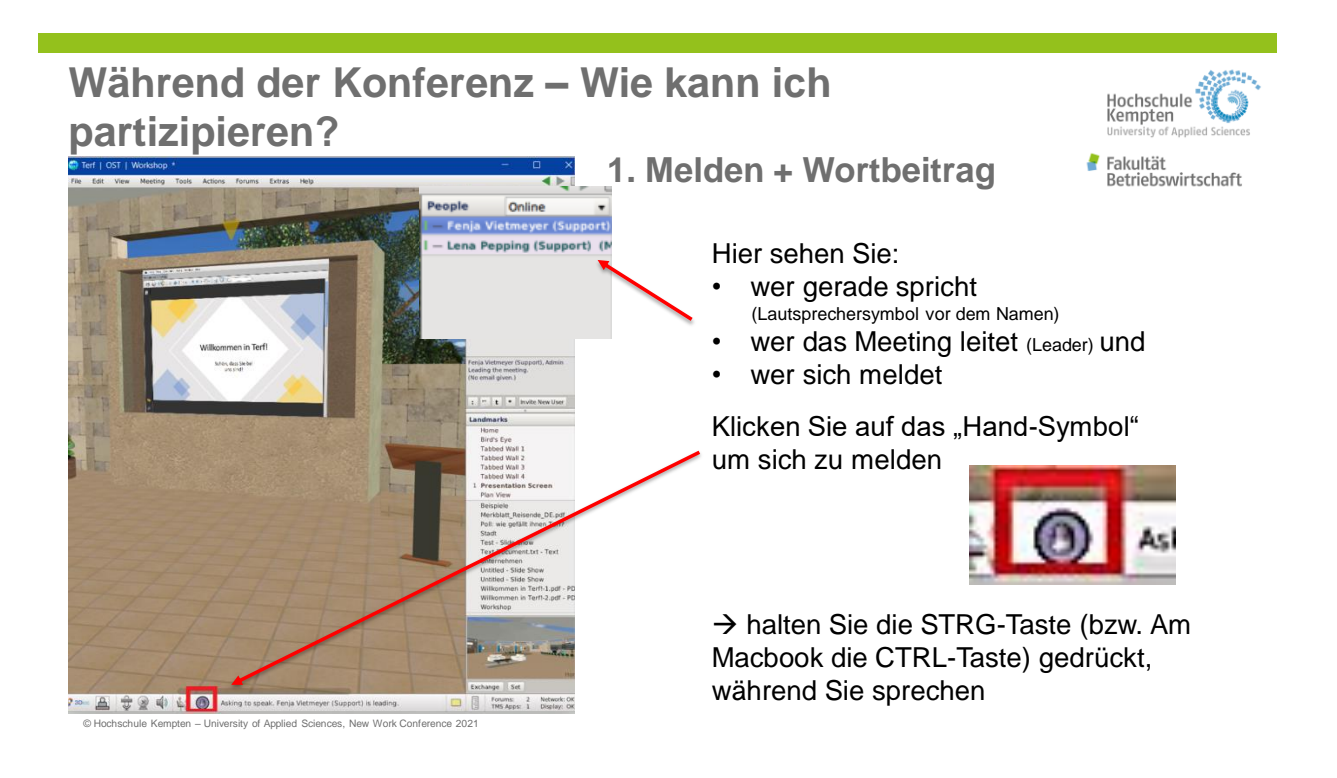

# **Während der Konferenz – Wie kann ich partizipieren?**

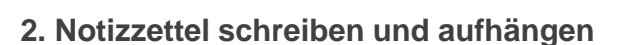

 **siehe Folie 6 unten rechts STICKY NOTES** Drag & Drop a Sticky Note

- es öffnet sich ein Fenster und Sie können den Inhalt ihres Notizzettels erstellen
- danach hängen Sie ihn auf z. B. an der Wand
- unten rechts ist die Sticky Note mit Linien versehen  $\rightarrow$  an dieser Stelle können Sie den Zettel greifen und in Form/Größe ziehen

### **3. Umfragen beantworten**

• auf Ihrem Bildschirm erscheint eine Frage mit vers. Antwortmöglichkeiten  $\rightarrow$ wichtig: Sie können nur einmal abstimmen

© Hochschule Kempten – University of Applied Sciences, New Work Conference 2021